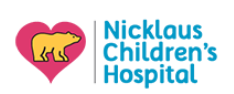

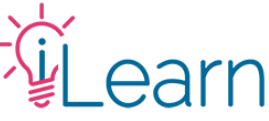

# **User Guide: Transcripts and Certificates**

*(The following instructions assume that you are logged in)*

### **Finding and Printing Your Transcripts**

### **Step 1 – Go to your courses**

From the main menu, click My Transcripts under the My Account Menu

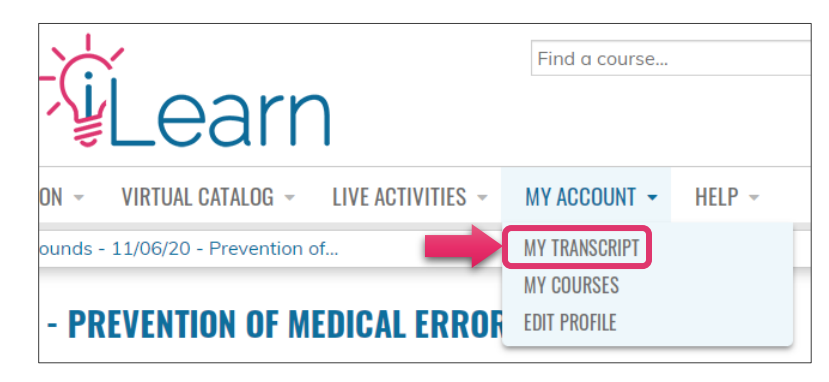

## **Step 2 – Apply date filter**

Enter a date "From" and "To" on the corresponding fields and click Apply (e.g., 01/01/2019 to 10/30/2020).

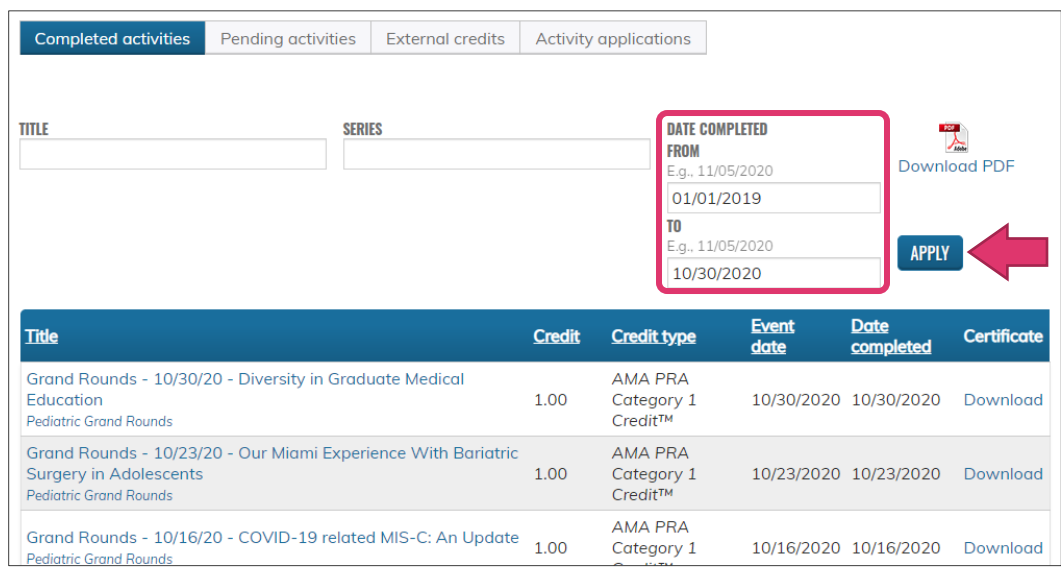

## **Step 3 – Download and print your PDF**

You can review the listed credits before downloading your PDF transcript. When you're ready, click the Download PDF icon.

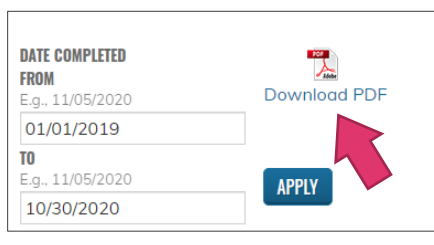

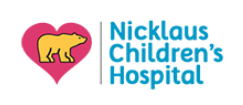

# il earn

### **Finding and Printing Your Certificates**

#### **Step 1 – Go to your courses**

From the main menu, click My Transcripts under the My Account Menu

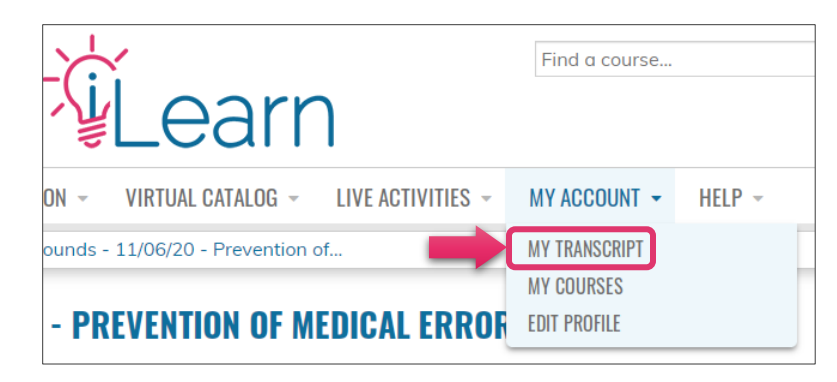

### **Step 2 – Find the course from the list of completed activities**

In the activities list, find the course/session you wish to print the certificate for and click Download under the Certificate column.

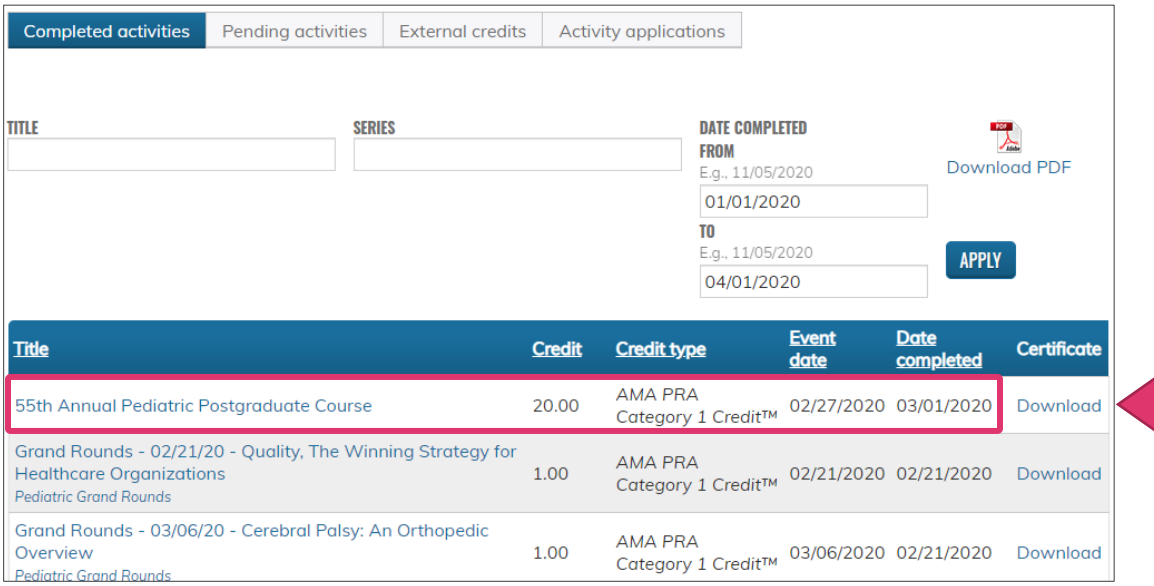

### **Still need help?**

Email us at [cme@nicklaushealth.org](mailto:cme@nicklaushealth.org) if you still need assistance.